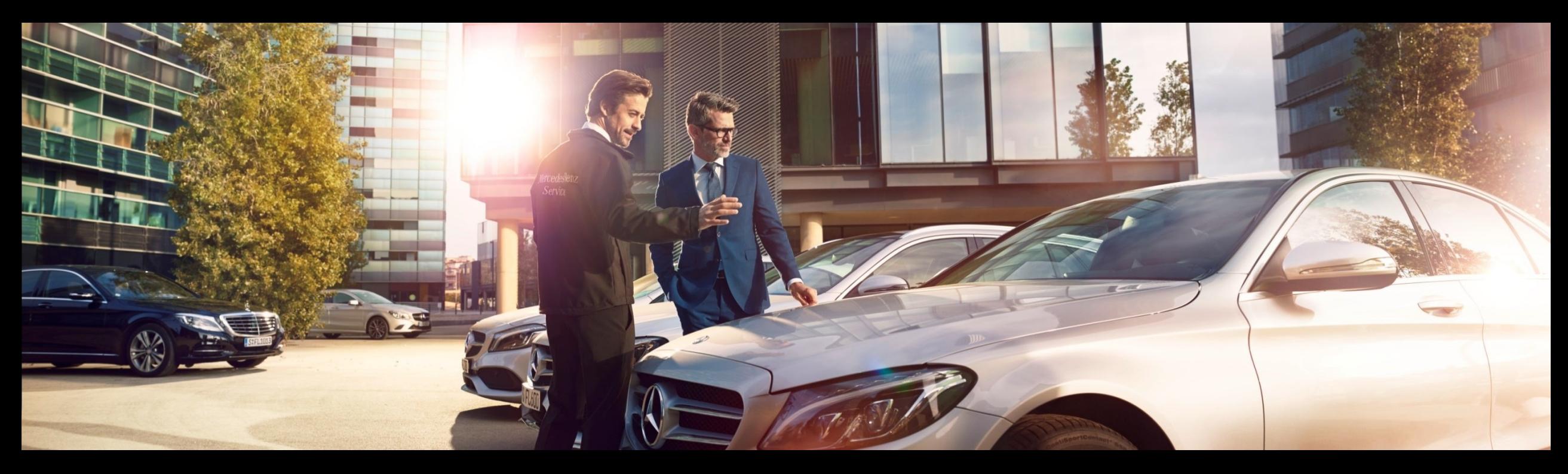

# *Quick Guide for Fast Access to Target Data with Wheel Alignment Online App*

GSP/ORD 2023 Gültig bis auf Widerruf

Mercedes-Benz Das Beste oder nichts.

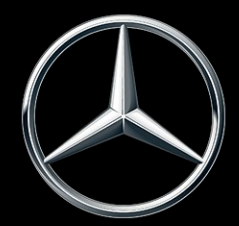

### *Inhaltsverzeichnis*

- 1. [Gliederung und Anmerkungen](#page-2-0)
	- a. [Nutzung des Quick Guides und rechtliche Hinweise](#page-2-0)
	- b. [Fahrwerksvermessung mit Wheel Alignment Online App: Mit der](#page-3-0)  [FIN schnell zu den aktuellen Sollwerten](#page-3-0)
- 2. [Notwendige Schritte bei der Fahrwerksvermessung mit Wheel](#page-4-0)  [Alignment Online-App \(WAO-App\)](#page-4-0)
	- 1. [WAO-App starten](#page-4-0)
	- 2. [Schritt 1: VIN/FIN eingeben](#page-5-0)
	- 3. [Schritt 2: Ist-Werte für das Fahrzeug-Level erfassen](#page-6-0)
	- 4. [Schritt 3: Ist-Werte für Sturz, Nachlauf und Spur erfassen](#page-7-0)
	- 5. [Schritt 4: Soll-Ist-Abweichungen vergleichen](#page-8-0)
	- 6. [Vermessungs-Historie anzeigen](#page-9-0)

### <span id="page-2-0"></span>*Nutzung des Quick Guides und rechtliche Hinweise.*

**Inhalte des Quick Guides**

Dieser Quick Guide ist für Sie so einfach wie möglich strukturiert, um die von Ihnen benötigten Informationen zu finden. Er zeigt die notwendigen Schritte bei der Nutzung von Wheel Alignement Online App (*WAO-App*) für Werkstattmitarbeiter.

Innerhalb des Dokuments können Sie über die bereitgestellten Verknüpfungen (gekennzeichnet durch die blauen Unterstreichungen) zwischen den Kapiteln und Themen navigieren.

#### **Rechtlicher Hinweis**

Obwohl dieser Quick Guide nach bestem Wissen und mit größter Sorgfalt erstellt wurde, können Fehler und Ungenauigkeiten nicht vollständig ausgeschlossen werden. Für eventuell verbliebene fehlerhafte Angaben und deren Folgen wird keine juristische Verantwortung oder Haftung übernommen. Die in diesem Quick Guide enthaltenen Informationen entsprechen dem aktuellen Stand der Entwicklung und können ohne vorherige Ankündigung geändert werden. Zukünftige Versionen können zusätzliche Informationen enthalten. Technische und typographische Fehler werden in zukünftigen Versionen korrigiert. Dieser Quick Guide und alle mit dem Produkt vertriebenen urheberrechtsfähigen Materialien sind urheberrechtlich geschützt. Alle Rechte sind der Mercedes-Benz AG vorbehalten. Alle urheberrechtsfähigen Materialien dürfen ohne vorherige Zustimmung der Mercedes-Benz AG weder ganz noch teilweise kopiert oder anderweitig vervielfältigt werden. Für rechtmäßige Nutzer des Produkts gilt diese Zustimmung im Rahmen der vertraglichen Vereinbarungen als erteilt. Kopien dieses Quick Guides oder Teile davon müssen den gleichen Urheberrechtsvermerk wie das Original enthalten.

## <span id="page-3-0"></span>*Fahrwerksvermessung mit Wheel Alignment Online App: Mit der FIN schnell zu den aktuellen Sollwerten*

- Mit der Wheel Alignment Online App finden Sie schnell und bequem die tagesaktuellen Soll-Daten für das individuelle Fahrzeug, das Sie gerade bearbeiten. Keine aufwendige Recherche über mehrere Schritte nach Serie, Baumuster, Typ etc. Die Eingabe der FIN reicht aus, um sofort die Ist-Daten des Fahrzeugs eingeben zu können.
- Wheel Alignment Online App antwortet automatisiert mit den benötigten Soll-Daten, Toleranzen und Messhinweisen für das konkrete Fahrzeug (immer neueste und tagesaktuelle Daten zu allen neuen Baureihen ab 2020).
- Die Wheel Alignment Online-App kann bereits heute von allen WIS-Usern über das XENTRY Portal genutzt werden.

Intuitiv und schnell die aktuellen Soll-Daten für Ihr Fahrzeug auf dem Messtand finden !

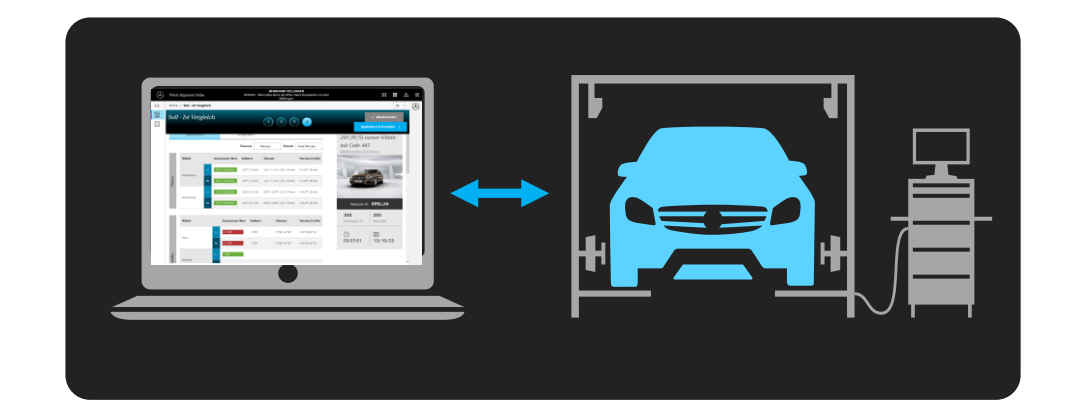

# <span id="page-4-0"></span>*Anwendungsfall und Voraussetzungen; Wheel Alignment Online-App starten*

**1**

**Anwendungsfall und Voraussetzungen**

Anwendungsfall "Fahrwerksvermessung": Das Fahrzeug steht auf dem Messstand, die Ist-Werte des Fahrwerks sind bereits erfasst => die Fahrwerk-Soll-Werte werden benötigt.

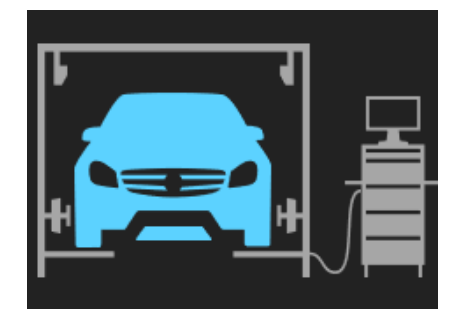

Voraussetzungen: Zugang zu XENTRY-Portal + XENTRY-WIS-Rechte

Halten Sie die VIN/FIN bereit!

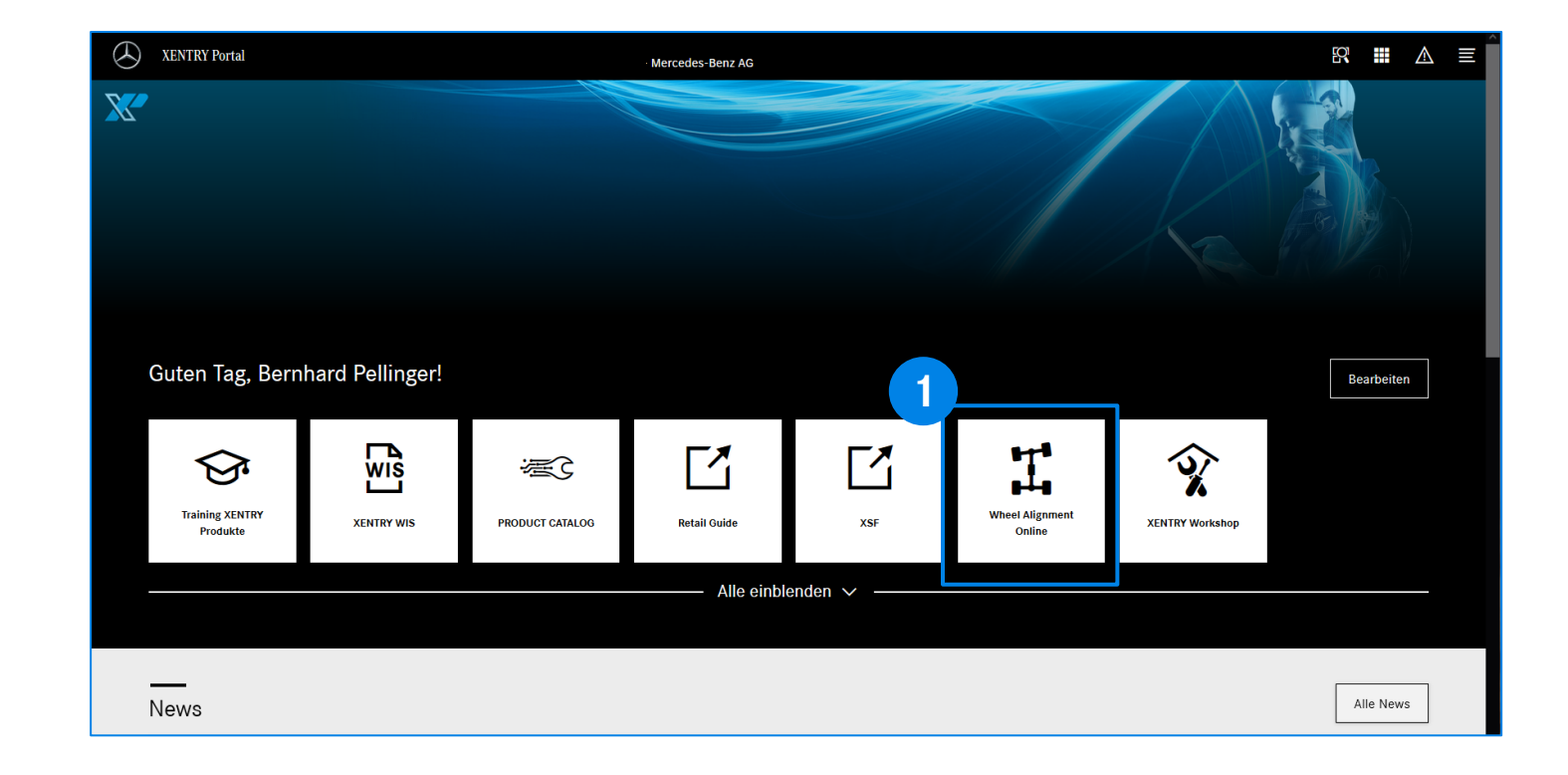

In XENTRY Portal oder B2B Connect: Starten Sie Wheel Alignment Online App mit Klick auf die App-Kachel.

#### Mercedes-Benz

<span id="page-5-0"></span>*Schritt 1: VIN/FIN eingeben oder über Record ID und Baumuster ID suchen*

÷.

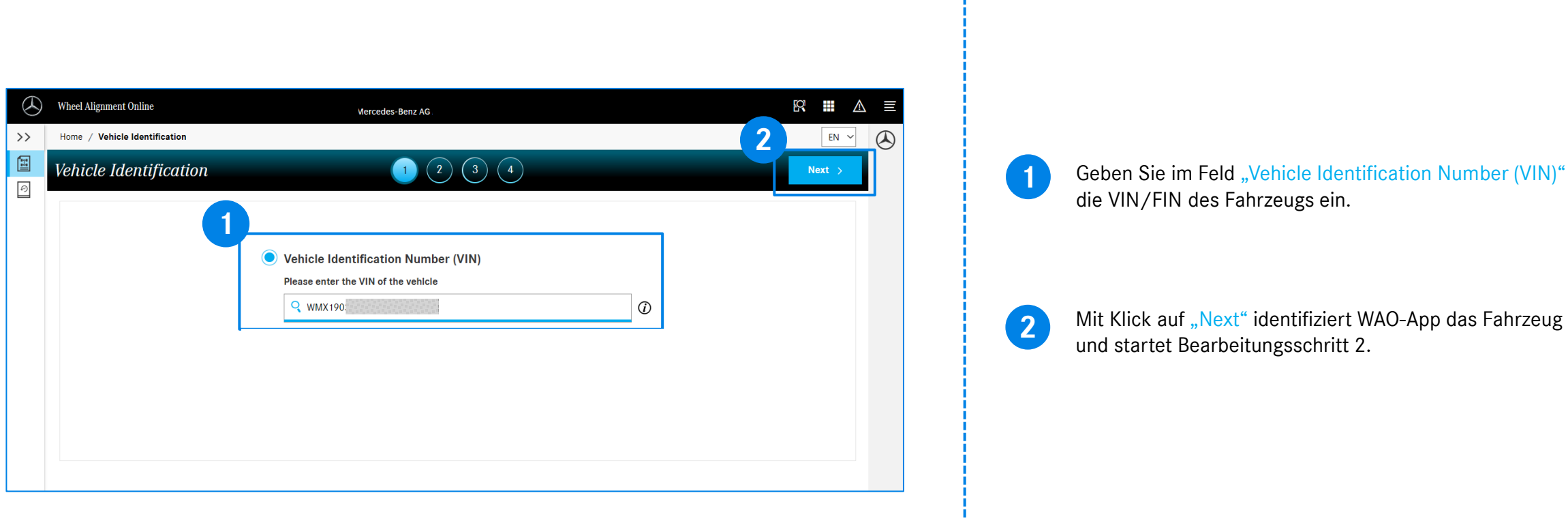

### <span id="page-6-0"></span>*Schritt 2: Ist-Werte für das Fahrzeug-Level erfassen*

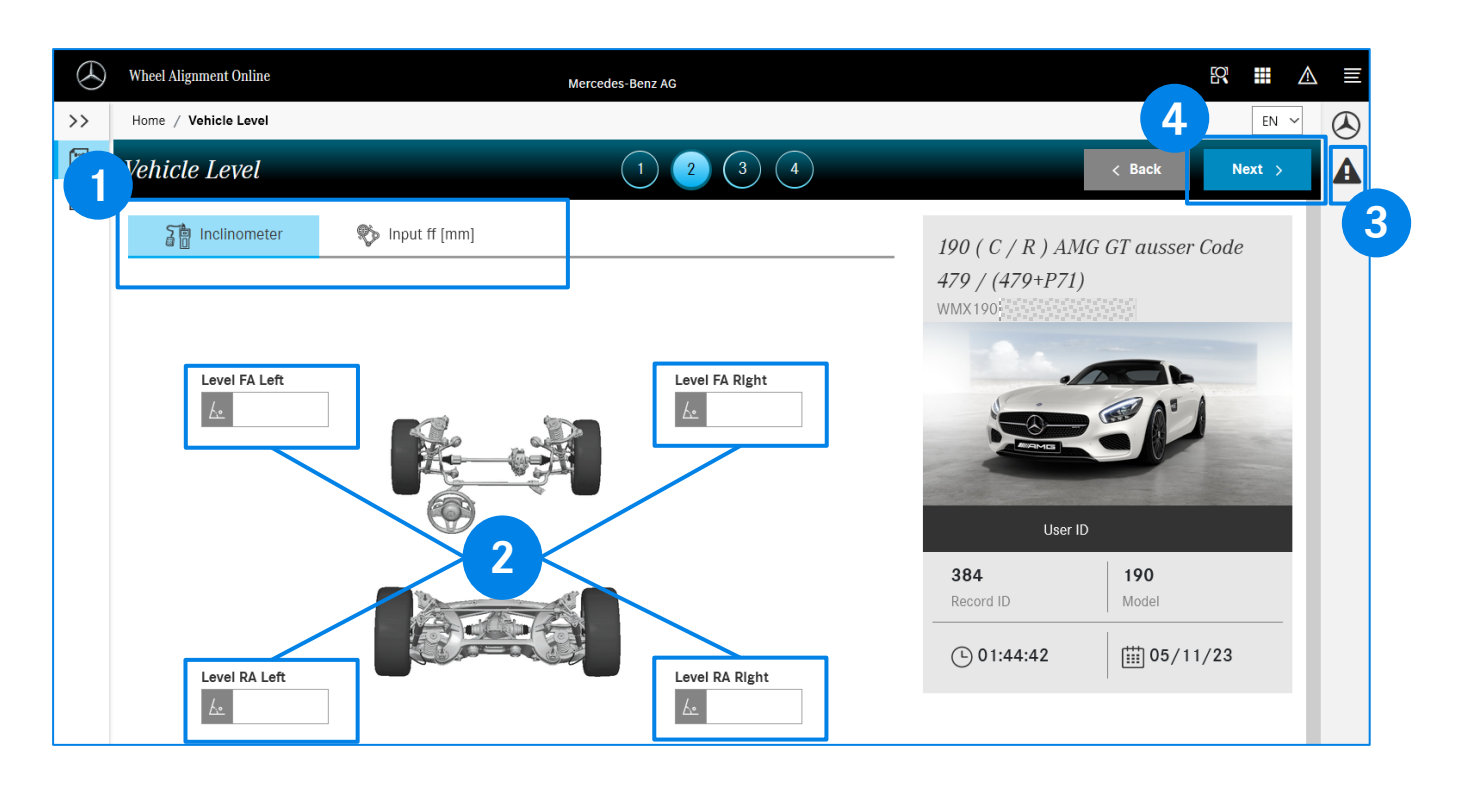

**Hinweis**: Die angezeigte Fahrzeuggrafik mit dem Fahrzeugtyp und der Auslieferungsfarbe dient zur zusätzlichen Absicherung, dass die VIN/FIN korrekt eingegeben wurde. Wenn für das konkrete Fahrzeug keine Grafik vorliegt, wird ein Symbolbild angezeigt.

Wählen Sie die Metrik für ihrer Ist-Eingabewerte aus: "Inclinometer" (Eingabe in Grad/Minuten) oder "Input ff [mm]" (Eingabe in mm).

Geben Sie in die Felder "Level FA Left", "Level FA Right", "Level RA Left", "Level RA Right" die zuvor gemessenen Ist-Werte ein. *Bsp. für Eingabe in Grad/Minuten: -2,1 Bsp. für Eingabe in mm: 11,33*

WAO-App gibt im Fall von unzulässigen Eingabewerten bereits während der Eingabe einen Hinweis und akzeptiert

den eingegebenen Wert nicht.

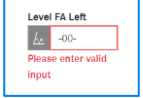

7

**3**

**1**

**2**

Zeichen für Messhinweise: **A** Bitte lesen und beachten Sie die Messhinweise. Im Beispiel hier: "Select suspension mode Sport", weil es sich um ein Fahrzeug mit einem speziellen Fahrwerk handelt.

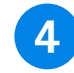

Mit Klick auf den Button "Next" fordern Sie die Soll-Werte für die eingegebenen Ist-Werte an (Schritt 3).

#### Mercedes-Benz

## <span id="page-7-0"></span>*Schritt 3: Ist-Werte für Sturz, Nachlauf und Spur erfassen*

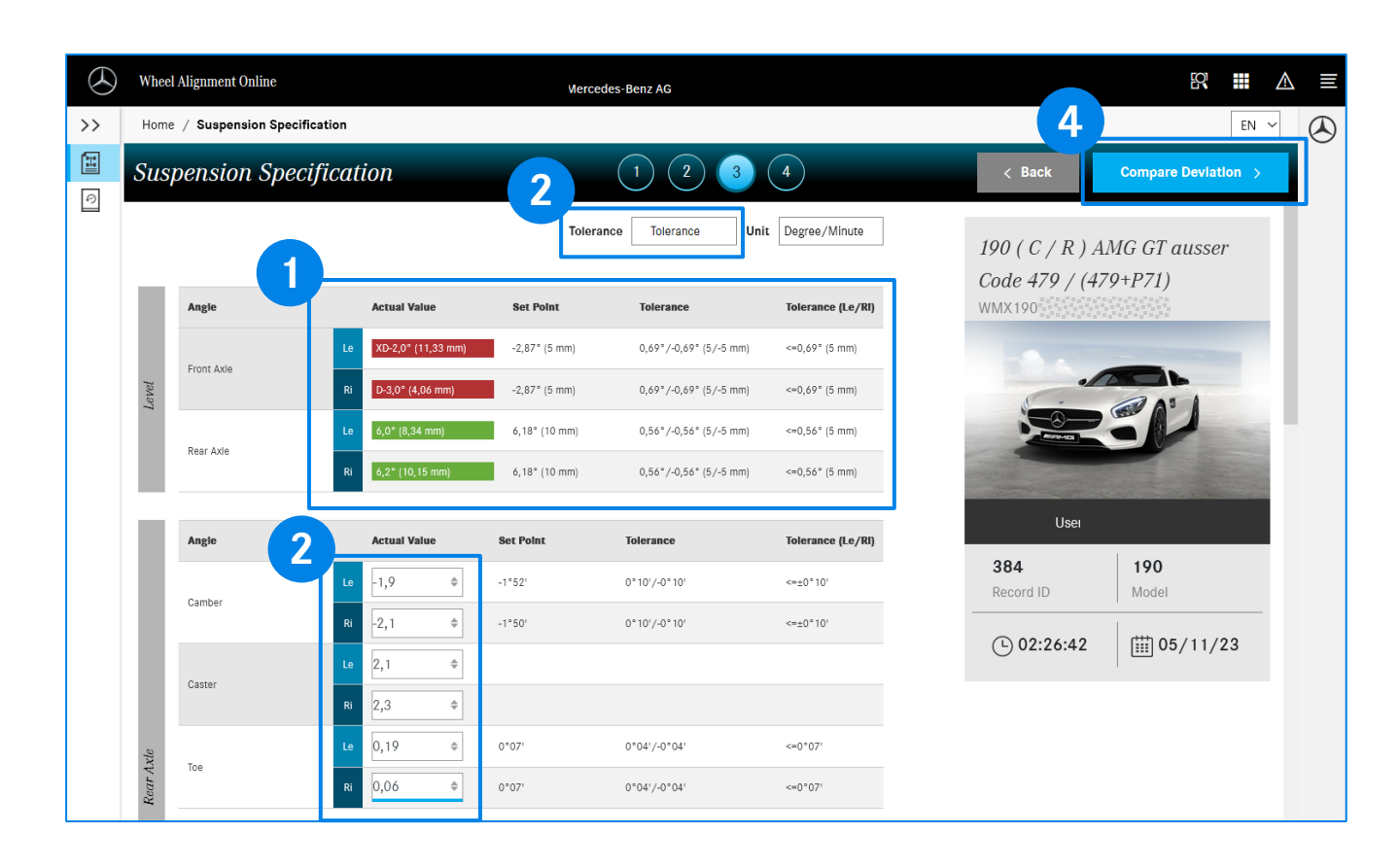

Im Schritt 3 "Suspension Specification" zeigt die WAO-App an, ob die eingegebenen Ist-Werte für das Fahrzeug-Level innerhalb des Toleranzintervalls (grün) oder außerhalb des Toleranzintervalls (rot) liegen. In den Spalten "Set Point", "Tolerance" und "Tolerance (Le/RI)" werden die Soll-Werte und die Toleranzintervalle angezeigt.

**2** Bei "Tolerance" wählen die die Art der Anzeige der Toleranzwerte.

> "Tolerance": Maximale Abweichung +/- um den Soll-Wert "Min/max": Absolute min-/max- Soll-Werte.

Geben Sie die Ist-Werte für Sturz, Nachlauf und Spur für die Hinter- und die Vorderachse ein. Für manche Fahrzeugtypen werden zusätzlich Ist-Werte für die Sturzplättchen an den Querlenkern an beiden Achsen, jeweils rechts und links benötigt.

**4**

**3**

**1**

Klicken Sie nach der Eingabe ALLER erforderlichen Ist-Werte auf "Compare Deviation".

### <span id="page-8-0"></span>*Schritt 4: Soll-Ist-Abweichungen vergleichen*

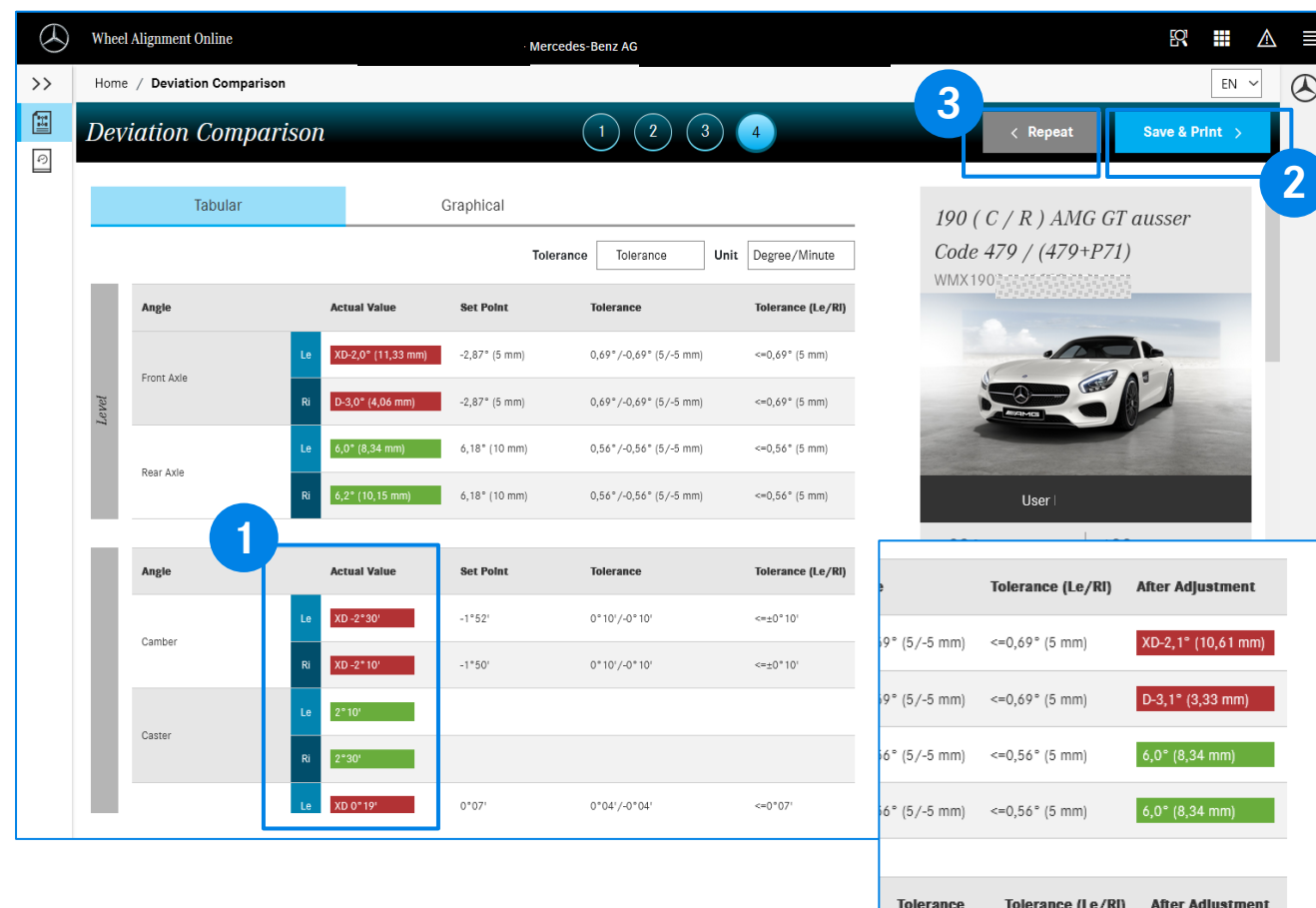

 $0°10'/-0°10'$ 

 $0°10'/-0°10'$  <= $\pm 0°10'$ 

 $\leq$ = $\pm$ 0°10'

Im Schritt 4 "Deviation Comparison" zeigt die WAO-App an, ob die eingegebenen Ist-Werte für Sturz, Nachlauf und Spur für die Hinter- und die Vorderachse innerhalb des Toleranzintervalls (grün) oder außerhalb des Toleranzintervalls (rot) liegen. In den Spalten "Set Point", "Tolerance" und "Tolerance (Le/RI)" werden der Soll-Wert und die Toleranzintervalle angezeigt.

**1**

Mit Klick auf den Button "Save & Print >" gelangen Sie zu einem Report-Formular, in dem allgemeine Daten wie "Repair Order No", Niederlassungsname, Kundenbeanstandung, Reifenmarke und –Zustand eingegeben werden können. **2**

> Die eingegebenen Werte können gespeichert und/oder gedruckt werden.

- Falls noch nicht alle Werte in der Spalte "Actual Value" innerhalb des Toleranzbereichs liegen sollten (rot): Mit Klick auf den Button "Repeat" können Sie die Schritte 2 -4 wiederholen. **3**
- **4** Bei erneuten Eingaben zeigt WAO-App ab Schritt 3 eine zusätzliche Spalte "After Adjustment" mit den letzten Werten für das Fahrzeug-Level an.

## <span id="page-9-0"></span>*Vermessungs-Historie anzeigen*

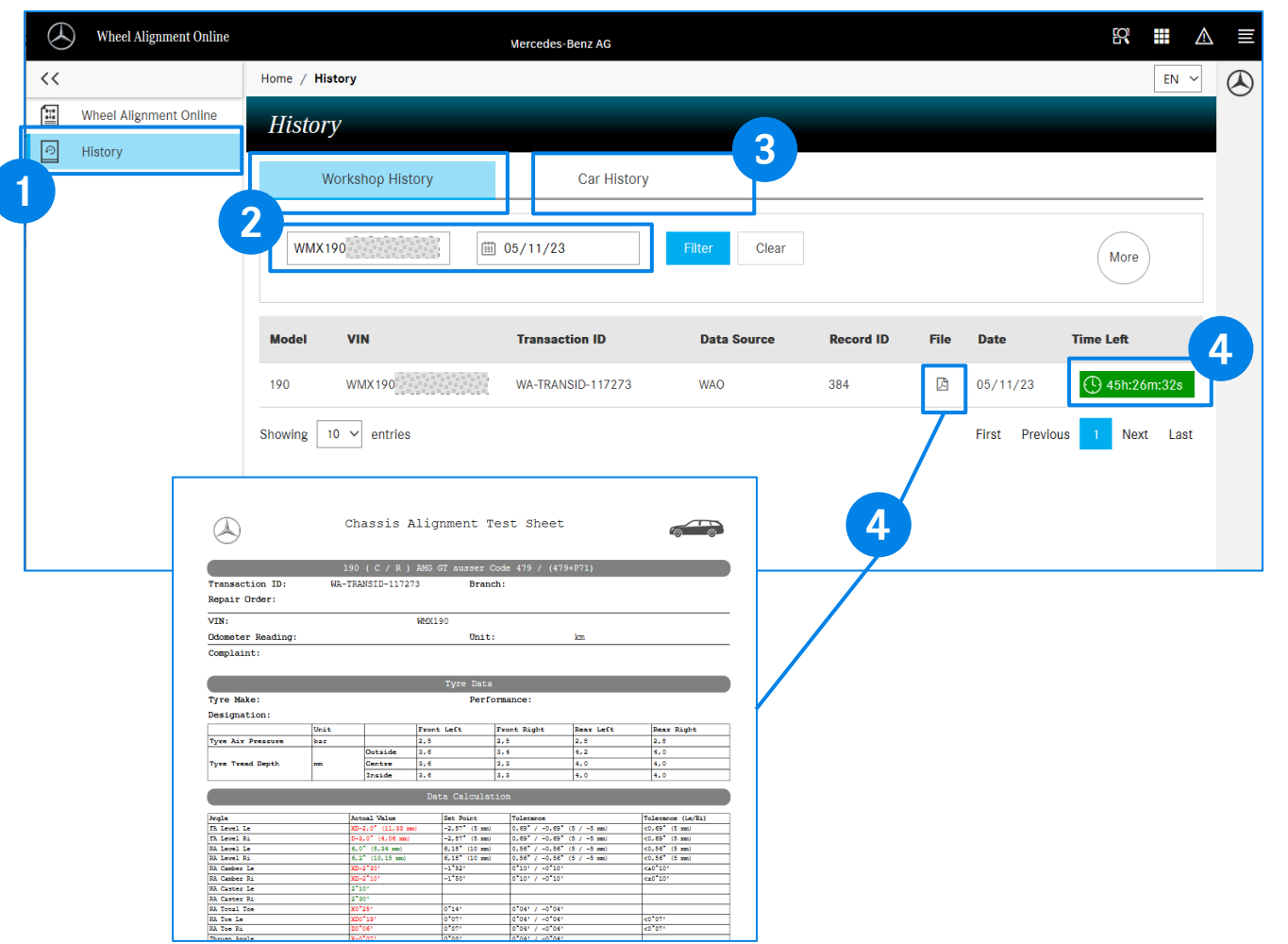

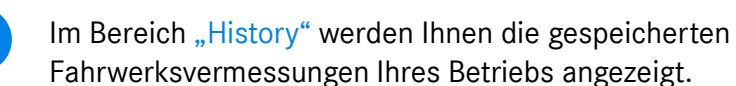

**1**

Mit Klick auf "Workshop History" können die Vermessungsvorgänge Datums-bezogen und/oder VIN/FIN-bezogen gefiltert werden. **2**

Die Filteroption "Car History" zeigt Ihnen alle gespeicherten Vermessungsvorgänge Ihres Betriebs zu einer VIN/FIN an. **3**

- Mit Klick auf den Button  $\boxed{B}$  wird der Report des Vermessungsvorgangs mit den abgespeicherten Werten für Eingangsmessung und Ausgangsmessung als PDF-Dokument angezeigt. **4**
- **5** Vermessungsvorgänge innerhalb eines Zeitfensters von 48h werden mit dem Restzeitfenster (grün) für eine Fortsetzung des Vermessungsvorgangs angezeigt. Alle anderen Vorgänge sind abgeschlossen und können nicht geändert werden.